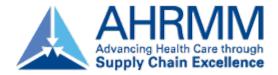

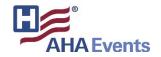

# Exhibitor Registration & Exhibitor Profile How-to-Guide

**AHRMM22 Conference & Exhibition** 

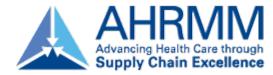

#### **Access Your Exhibitor Portal**

- The primary booth logistics contact for your company will receive a dedicated email welcoming them to the AHRMM22 Annual Conference Exhibitor Portal — "Welcome to AHRMM22 Conference & Exhibition - Login in to the Exhibitor Portal" from ahrmm@aha.org. Within this email, you will find a unique link with access to your company portal page.
- From here, you will be prompted to login or create a new login password.
- If you have previously exhibited in any AHRMM events, please ensure you are logged into the correct event, "AHRMM22 Annual Conference & Exhibition". If you are not, select the "Switch Event" tab located on the left side navigation.
- If available, select the AHRMM22 Annual Conference event. If not • available, click "Join event" and enter the below event code and organization for access. Add Event

Enter an event code to join a new event

+ Join event

#### **Event Code:** 5JNWTF6ZLVW **Organization:** AHRMM22 Annual Conference & Exhibition

| should I | e provided by | the orga | nizer of th | ie event. |  |
|----------|---------------|----------|-------------|-----------|--|
| Event C  | de            |          |             |           |  |
|          |               |          |             |           |  |
| Organiza | tion          |          |             |           |  |

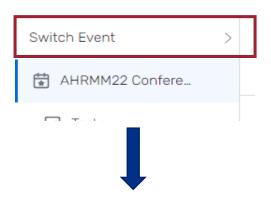

| View Another Event | You're | Exhibiting At |
|--------------------|--------|---------------|
|--------------------|--------|---------------|

| Filter                                   |              |
|------------------------------------------|--------------|
| 2022 Events                              | ~            |
| AHRMM22 Conference (TEST)<br>AHRMM       | Jan 30, 2022 |
| AHRMM22 Conference & Exhibition<br>AHRMM | Aug 07, 2022 |

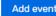

 $\times$ 

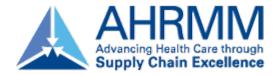

### **Register Your Onsite Staff**

- Once logged in to your company portal, you will be able to manage your onsite staff along with setting up your team for success onsite.
- To register yourself and/or onsite staff, select "Team" from the left side navigation bar **or** select "Find Booth Staff" on the landing page.

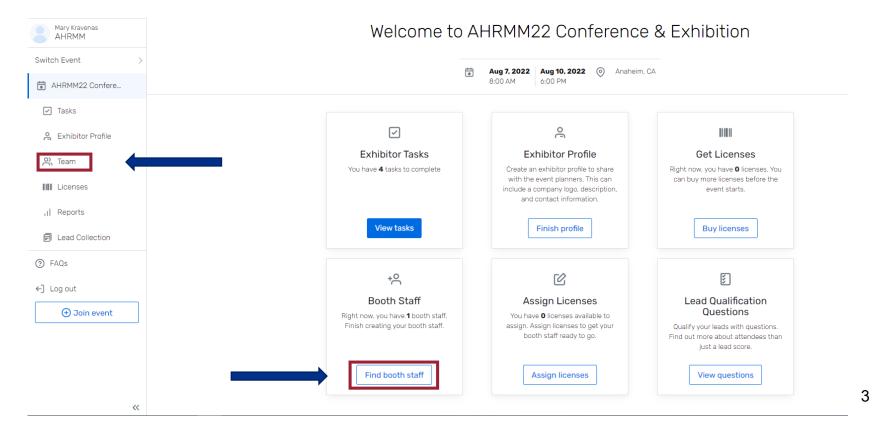

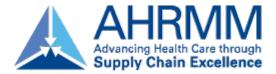

### **Register Your Onsite Staff**

• To begin, select the "Add booth staff" button. Here you will select your process forward by selecting either "Share sign-up link" **or** "Register booth staff".

| Team<br>Booth Staff Admins | Complimentary badge<br>allotments and<br>remaining registrations<br>can be found here.                                                                             | Registrations Left         3/3 Exhibit Hall Only Upgraded to                                            |
|----------------------------|----------------------------------------------------------------------------------------------------|----------------------------------------------------------------------------------------------------|
|                            | Booth staff are members of your organization's team<br>who will be at the event. If you have LeadCapture<br>licenses, assigning them a license allows them to scan |                                                                                                    |
|                            | Add booth staff<br>Search attendee list<br>Share sign-up link<br>Register booth staff                                                                              | Please <u>do not</u> select<br>Search attendee<br>list since you are<br>newly registering<br>your team. |

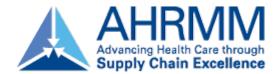

#### **Select Your Registration Type**

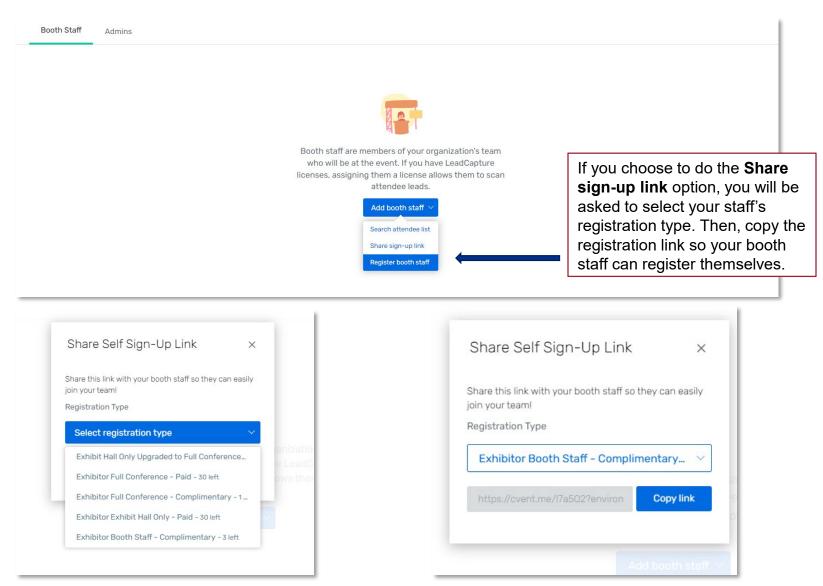

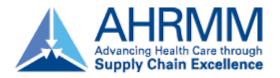

#### **Select Your Registration Type**

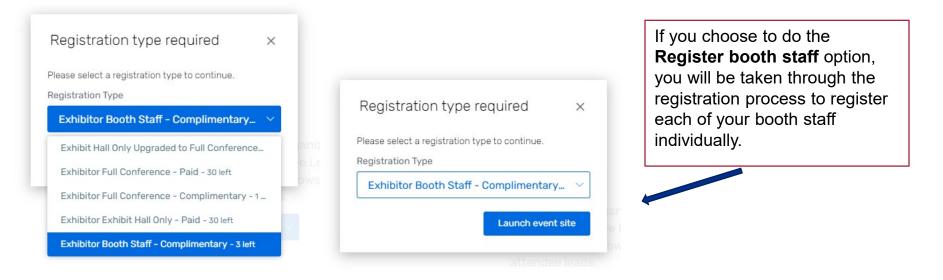

As a reminder:

- Exhibitor Full Conference Complimentary\* = Exhibiting companies complimentary full conference registration allotment
- Exhibitor Booth Staff Complimentary = Exhibiting companies complimentary exhibit hall only registration allotments
- Exhibit Hall Only Upgraded to Full Conference = Upgrade one of the complimentary exhibit hall only registrations to Full Conference for a fee (\$500)
- Exhibitor Full Conference Paid\* = An additional Full Conference registration you would like to pay for (\$950 until June 17, \$1,150 after June 17)
- Exhibitor Exhibit Hall Only Paid = An additional exhibit hall only registration you would like to pay for (\$300)

\*Full Conference exhibitors can attend sessions and collect CECs

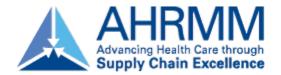

#### **Personal Information**

Admins: if registering on behalf of your booth staff, please remember to use the "CC Email Address" option if you would like to be copied on your staff's confirmation email.

The "CC Email Address" will come in handy if you would like to modify or make hotel reservations for your registrant.

All of this information can be found <u>only</u> within the confirmation email.

|                  | Fill out the information below, then click Next to continue. |
|------------------|--------------------------------------------------------------|
| * First Name     |                                                              |
|                  |                                                              |
| Middle Name      |                                                              |
|                  |                                                              |
| * Last Name      |                                                              |
|                  |                                                              |
| * Email Address  |                                                              |
|                  |                                                              |
| CC Email Address |                                                              |
|                  |                                                              |

Personal Information

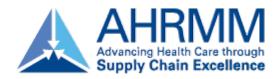

#### **Registration Confirmation**

- You will receive a registration confirmation email once done registering
- This email will give you access to:
  - Modify the registration
  - Official registration confirmation number
  - · Link to book housing

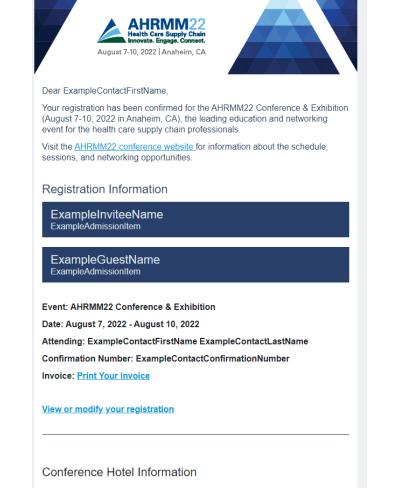

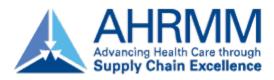

#### **Modify an Existing Registration**

- To modify an existing registration, locate the "**Click here**" link within the registration confirmation email.
- The link will direct you to the "Already registered?" landing page. Enter the registrant's confirmation number and click "Log in".
- On the Confirmation page, scroll down until you see the "Modify Registration" button.
- Complete the required fields and select "Submit" to process the modification.

**Special Note**: To substitute team members, you *must first cancel* the previous team member's registration. Then, you will have the opportunity to register the new team member using the available badge allotment.

| Already regis | stered?                                                                                                   | × |
|---------------|----------------------------------------------------------------------------------------------------|---|
| Enter         | the email address you used to register for the event, along with the<br>confirmation number you received. |   |
| -             | Email Address                                                                                             |   |
| l             | Email Address is required.                                                                                |   |
| *             | Confirmation Number                                                                                       |   |
| l             | Forgot your confirmation number?                                                                          |   |
|               | Log in                                                                                                    |   |

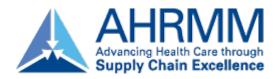

#### **Substitutions or Cancellations**

#### Substitutions

- Registrants who are unable to attend may send an alternate.
- All substitution requests must be made in writing to <u>ahrmm@aha.org</u>.
- The deadline to submit a substitution is **July 25, 2022**, at 11:59 PM CT.

#### Cancellations

- All cancellation requests must be made in writing to <u>ahrmm@aha.org</u>.
- AHRMM can't be held liable for nonrefundable airline tickets, hotel, or other costs. 70% of your registration fees are refundable if written notice is received by 5:00 PM CT on July 25, 2022. No-shows are non-refundable.
- You may view all of the Registration Terms & Conditions here

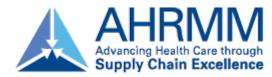

#### **Updating Your Exhibitor Profile**

- Information uploaded directly into the Exhibitor Profile will be used in the mobile app.
- Select "Exhibitor Profile" from the left side navigation bar **or** "Finish Profile" on the landing page to begin.

| Ex Exhibitor           |                                                          |                                                                                                    |                                                                                                |    |
|------------------------|----------------------------------------------------------|----------------------------------------------------------------------------------------------------|------------------------------------------------------------------------------------------------|----|
| Mary Kravenas<br>AHRMM | Welcome to A                                             | AHRMM22 Conference                                                                                    | e & Exhibition                                                                                 |    |
| Switch Event >         | ***                                                      | Aug 7, 2022 Aug 10, 2022 💿 Anaheim                                                                    | CA                                                                                             |    |
| AHRMM22 Confere        |                                                          | 8:00 AM 6:00 PM                                                                                       |                                                                                                |    |
| ✓ Tasks                |                                                          |                                                                                                    |                                                                                                |    |
| A Exhibitor Profile    |                                                          | ê                                                                                                    | 0.00                                                                                           |    |
| on Team                | Exhibitor Tasks<br>You have <b>4</b> tasks to complete   | Exhibitor Profile<br>Create an exhibitor profile to share                                             | Get Licenses<br>Right now, you have <b>0</b> licenses. You                                     |    |
| IIII Licenses          |                                                          | with the event planners. This can<br>include a company logo, description,<br>and contact information. | can buy more licenses before the event starts.                                                 |    |
| ,   Reports            |                                                          |                                                                                                    |                                                                                                |    |
| E Lead Collection      | View tasks                                               | Finish profile                                                                                        | Buy licenses                                                                                   |    |
| ⑦ FAQs                 | .0                                                       | 52                                                                                                    | P                                                                                              |    |
| ←〕 Log out             | +0                                                       |                                                                                                    | (E)                                                                                            |    |
| (+) Join event         | Booth Staff<br>Right now, you have <b>1</b> booth staff. | Assign Licenses<br>You have <b>0</b> licenses available to                                            | Lead Qualification<br>Questions                                                                |    |
|                        | Finish creating your booth staff.                        | assign. Assign licenses to get your<br>booth staff ready to go.                                       | Qualify your leads with questions.<br>Find out more about attendees than<br>just a lead score. |    |
|                        | Find booth staff                                         | Assign licenses                                                                                       | View questions                                                                                 | 11 |
| "                      |                                                          |                                                                                                    |                                                                                                |    |

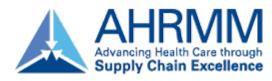

### **Updating Your Exhibitor Profile**

- When completing your exhibitor profile, please be sure to upload your company's logo. The platform recommends square images larger than 300 x 300 pxs.
  - Please note: if the image does not match the recommendation, this may cause the logo to appear distorted.
- Requested information includes:
  - Company name
  - Description
  - Company phone number
  - Company email address
  - Website
  - Social media handles and more

| Company Logo          |                                                                    |                        |
|-----------------------|--------------------------------------------------------------------|------------------------|
| ₹<br>2<br>2<br>4      | Upload Company Logo<br>We recommend square images larger<br>Upload | r than 300x300 pixela. |
| Exhibitor Informatior |                                                                    |                        |
| Company Name          | Required                                                           |                        |
| Smith Bucklin         |                                                                    |                        |
| Description           | 5,000 remaining                                                    |                        |
|                       |                                                                    |                        |
| - "                   | //                                                                 |                        |
| Tagline               | 120 remaining                                                      |                        |
|                       | h                                                                  |                        |
| Event/Booth Location  |                                                                    |                        |
| 2500                  |                                                                    |                        |
| Tax ID/VAT Number     |                                                                    |                        |
|                       |                                                                    |                        |
| Virtual Meeting URL   |                                                                    |                        |
|                       |                                                                    |                        |

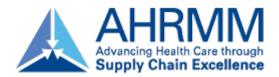

## **Helpful Tips & Tricks**

- If you encounter any issues with registering, you may have old browser cookies. This
  may happen when a computer is recognizing previous logins. Please clear your cookies
  or you can go into Incognito mode. Shortcuts below by browser:
  - Chrome: **Press Ctrl + Shift + N**
  - Microsoft Edge: Press Ctrl-Shift-N
  - Firefox: Press Shift + CTRL + P
  - Safari:
    - For Windows: Press Ctrl-Shift-N
- For questions regarding exhibitor registration on the portal platform, please contact <u>AHRMM@aha.org</u>.
- For questions regarding your exhibit logistics, please contact AHRMM@smithbucklin.com.
- For additional exhibitor resource information, such as important dates & deadlines, please visit and bookmark the **Exhibitor Resource Page**.